## **Easy Connect 9600 Plus**

**User Manual**

Version 1.0

## **Copyright Statement**

No part of this manual may be reproduced or transmitted, in any form or by any means, electronic or mechanical, including photocopying, recording, or information storage and retrieval systems, for any purpose other than the purchaser's personal use, without the prior written permission of the manufacturer.

## **Disclaimer Statement**

The manufacturer specifically disclaims all warranties, either express or implied, including but not limited to implied warranties of merchantability and fitness for a particular purpose, with respect to the software, the product manual(s) and written materials, and any other accompanying hardware. The manufacturer reserves the right to revise or make improvements to its product at any time and without obligation to notify any person of such revisions or improvements.

In no event shall the manufacturer be liable for any consequential or incidental damages, including any loss of business profits or any other commercial damages, arising out of the use of its product.

\* All company or product names are trademarks or registered trademarks or service marks of their respective owners.

16 NL 10766 EC96P.DOC

 $\overline{1}$ 

**ENGLISH** 

## **Contents**

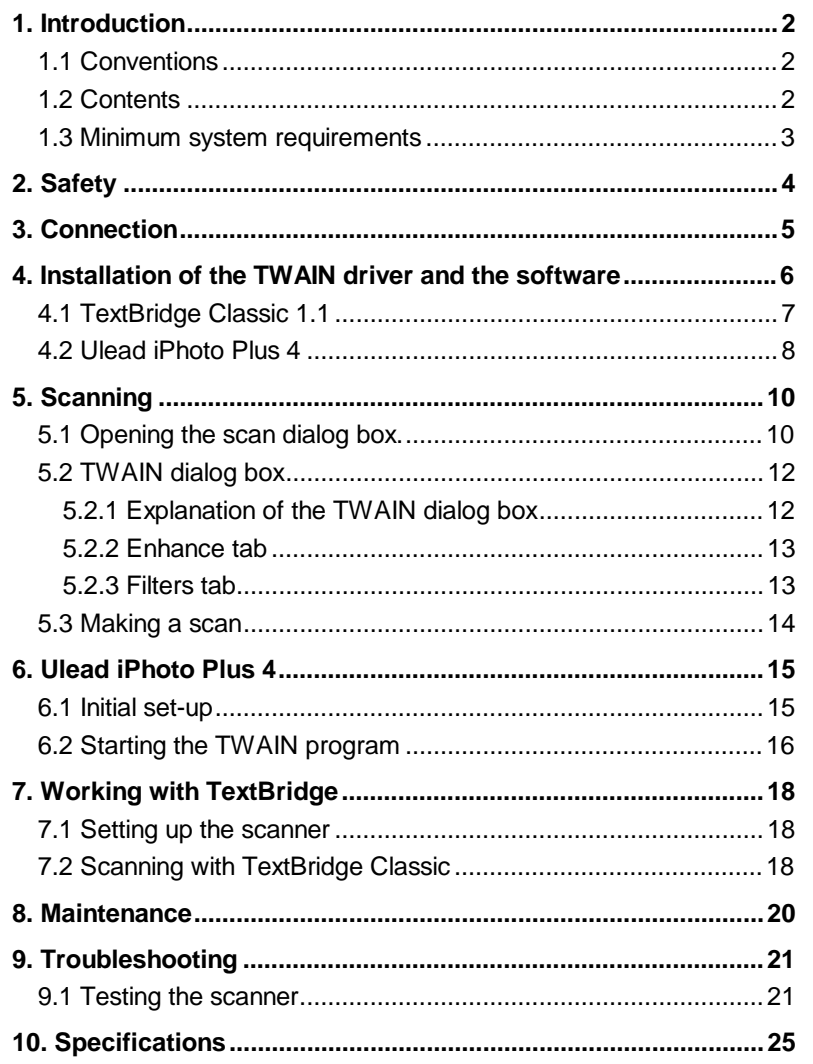

## **1. Introduction**

This manual is intended for users of the Easy Connect 9600 Plus scanner. No specific prior knowledge is needed to install and use this product.

This scanner will only work with Windows 95 / 98 and Windows NT 4.0.

**Note:** This scanner will not work with MS-DOS, Windows 3.1x / NT3.x or an Apple Macintosh.

#### **1.1 Conventions**

The following conventions have been used in this manual to indicate instructions:

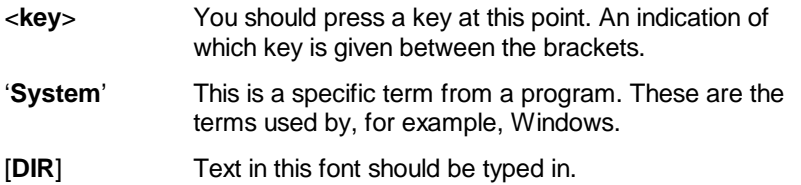

Extra information will be shown as follows:

**Note:** Turn off the computer before connecting the scanner.

#### **1.2 Contents**

When you have unpacked everything you should have the following:

- Scanner
- Power supply adapter
- Interface cable
- CD-ROM with drivers and applications
- This manual

Please contact your dealer if anything is missing or damaged.

### **1.3 Minimum system requirements**

- Compatible PC with 80486 CPU and 8 MB RAM
- Microsoft Windows 95 / 98 or Windows NT 4.0
- Printer port (EPP)
- Hard disk with at least 60 MB free space (for installation)
- VGA card, 256 colours
- CD-ROM player

## **2. Safety**

Read the following instructions carefully before use:

- 1. Remove the power plugs from the power sockets before cleaning the equipment.
- 2. Do not use this equipment in damp environments such as bathrooms, damp basements, swimming pools, etc.
- 3. Make sure there is nothing placed on the power cord.
- 4. Never stick anything into the slots on the outside of the equipment.
- 5. Do not try to repair the equipment yourself.
- 6. You should disconnect the power supply and have the equipment repaired by qualified personnel if:
	- a) the cable or the plug is damaged or worn;
	- b) the equipment has come into contact with fluids;
	- c) the equipment has fallen and/or the casing has been damaged.
- 7. Do not place the product in direct sunlight. Direct exposure to the sun or to excessive heat can damage the product.

## **3. Connection**

**Note:** Turn off the computer before connecting peripheral devices.

Follow these steps to connect the scanner to your computer:

- 1. Turn off the computer and all peripheral devices.
- 2. Remove the printer cable plug, if there is one, from the parallel port at the back of your computer.
- 3. Connect the printer cable, if there is one, to the 'Printer' connector at the back of the scanner (connector A, Figure 1).
- 4. Unpack the interface cable and connect it to the parallel port of your computer.
- 5. Connect the other end of the interface cable to the 'Computer' connector of the scanner (connector B, Figure 1).
- 6. Connect the power supply adapter cable to the scanner (connector C, Figure 1).
- 7. Plug the power supply adapter into the wall socket.

Your scanner (and printer) are now connected. You are ready to install the driver and the applications. You may have to re-install your printer.

**Note:** The scanner will be turned on and off automatically and therefore has no on/off switch.

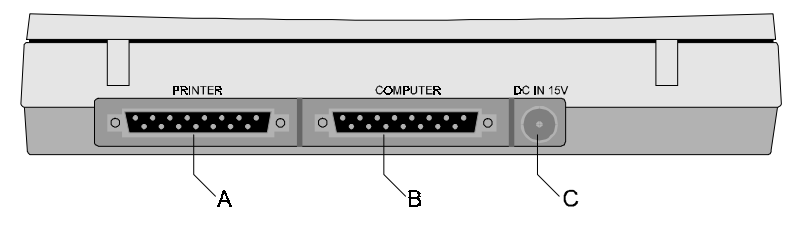

**Figure 1: Back side of the scanner**

## **4. Installation of the TWAIN driver and the software**

All the files needed for the installation of the drivers and the application software are on the CD.

**Note:** The following notation has been used in the examples: hard disk is drive 'C:', CD-ROM player is drive 'D:'. If your system uses different drive letters you should replace the drive letters in the examples with your own.

In order to use your scanner in Windows you should first install the TWAIN driver and the applications.

Close all other programs before you install the software.

- 1. Start Windows.
- 2. Insert the CD-ROM with the application in the CD-ROM player.
- 3. Click with the mouse on the 'Start' button and select 'Run' (see Figure 2).

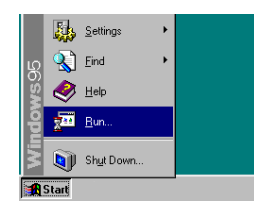

#### **Figure 2: Windows 95, 98 and NT 4.0 installation**

4. On the command line type [D:\SETUP.EXE] (see Figure 3). Click on 'OK'.

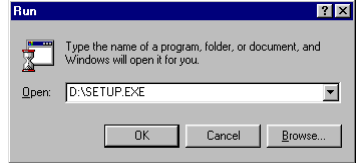

#### **Figure 3: Windows 95, 98 and NT 4.0 installation**

- 5. Use the mouse to select the language you wish to use during installation (English, French, German, Italian, Spanish or Dutch). Click on 'OK' to continue. The welcome screen will appear.
- 6. Follow the instructions on the screen.
- 7. Select 'Typical' to install all the components. Click on 'Next'.
- 8. To continue installation follow the instructions on the screen.

#### **4.1 TextBridge Classic 1.1**

The installation of the 'Textbridge Classic' OCR program is part of the total installation and will be done automatically.

- 1. Select 'Full Installation (software and scanner)' and click on 'Continue'. A screen with the license agreement appears.
- 2. Click on 'Yes' to accept the license and to continue installation.
- 3. Select all the languages for OCR recognition (Figure 4) and click on 'Continue'. You can only recognise text in the languages you have selected here.

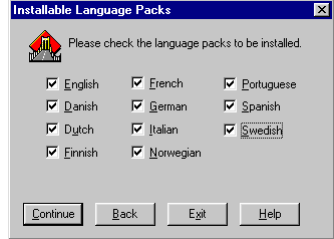

#### **Figure 4: Selecting languages**

- 4. Click on 'Continue' to accept the installation directory for TextBridge Classic.
- 5. After installation you should select the type of scanner. Select 'TWAIN' and click on 'Continue' (see Figure 5). A window with the available TWAIN drivers appears.

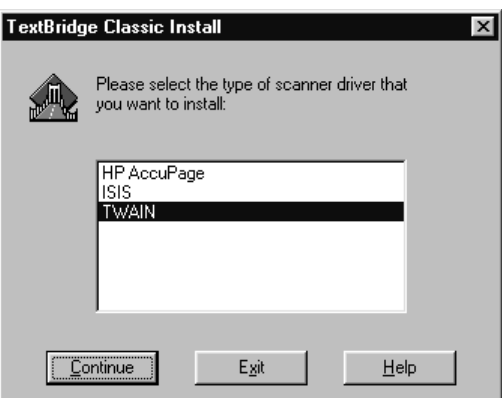

**Figure 5: Selecting the input device**

6. Select the 'Trust Easy Connect 9600 Plus' from the list and click on 'Select'. A window such as Figure 6 will appear.

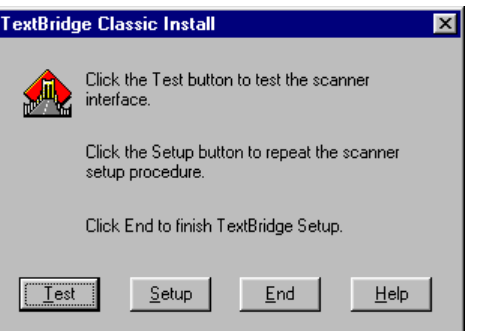

**Figure 6: Finishing installation**

7. Click on 'End' to complete the installation.

#### **4.2 Ulead iPhoto Plus 4**

The installation procedure will now continue with the installation of Ulead iPhoto Plus 4.

- 1. Select the language you want to use for the program and click on 'OK'.
- 2. Follow the instructions on the screen to continue installing.
- 3. Select 'Typical' to install all components. Click on 'Next' to continue.
- 4. Follow the instructions on the screen to continue installation.
- 5. Select 'Yes' when asked if you want to install the Acrobat Reader.
- 6. Click on 'Accept' to accept the license agreement.
- 7. Click on 'Install' to install the program in the directory indicated.
- 8. Enter your name and company name and click on 'OK' to continue.
- 9. Click on 'OK' to finish the installation of the Acrobat Reader.
- 10. The installation of iPhoto Plus 4 is almost complete. Select the items you want to implement and click on 'Next'.
- 11. You should restart your computer when installation is complete.

## **5. Scanning**

You can scan in two ways with this scanner. The first method, via the scan dialog box is fast and easy (see chapter 5.1). The second method, via the TWAIN dialog box, offers you more facilities (see chapter 5.2).

#### **5.1 Opening the scan dialog box.**

You can open the scan dialog box by:

- 1. Double-clicking the icon on the task bar, or
- 2. Opening the cover.

After a moment a window will appear on the screen. See Figure 7.

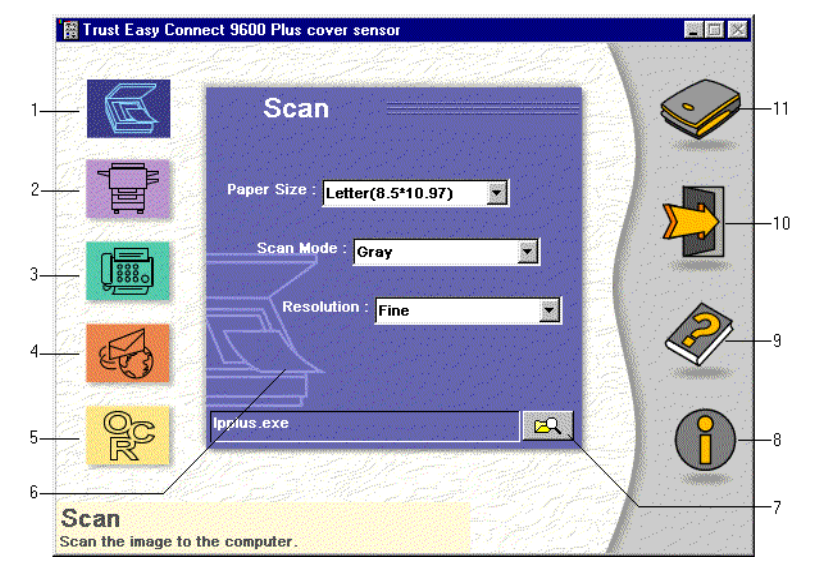

**Figure 7: Scan dialog box**

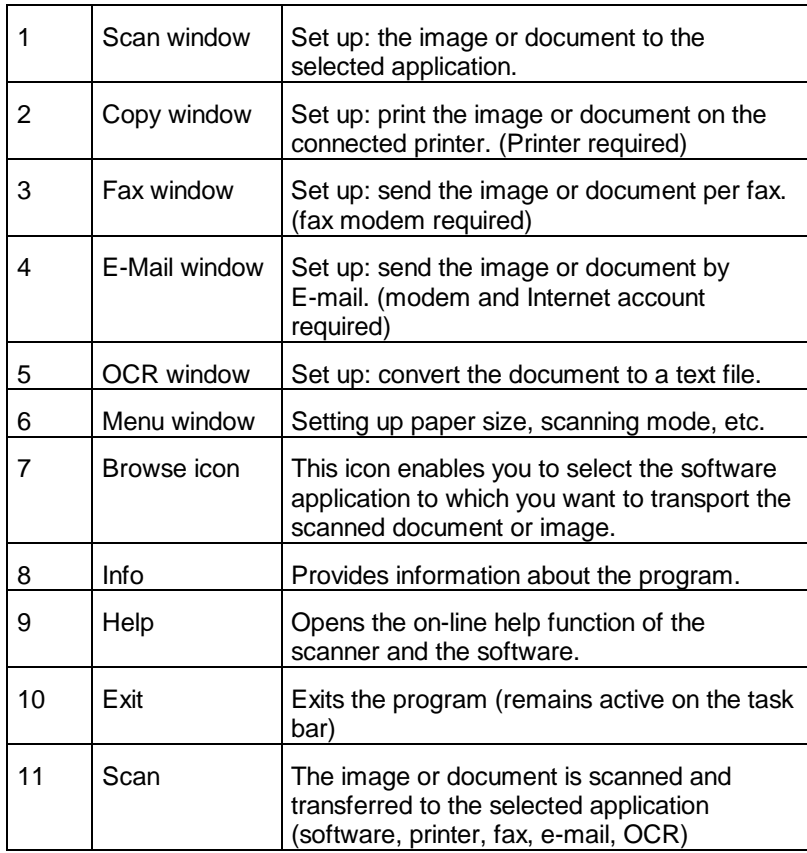

#### **5.2 TWAIN dialog box**

You can open the TWAIN dialog box by scanning in a TWAINcompatible application.

You can read about how to select the scanner and how to start TWAIN in the manual belonging to the application you are using.

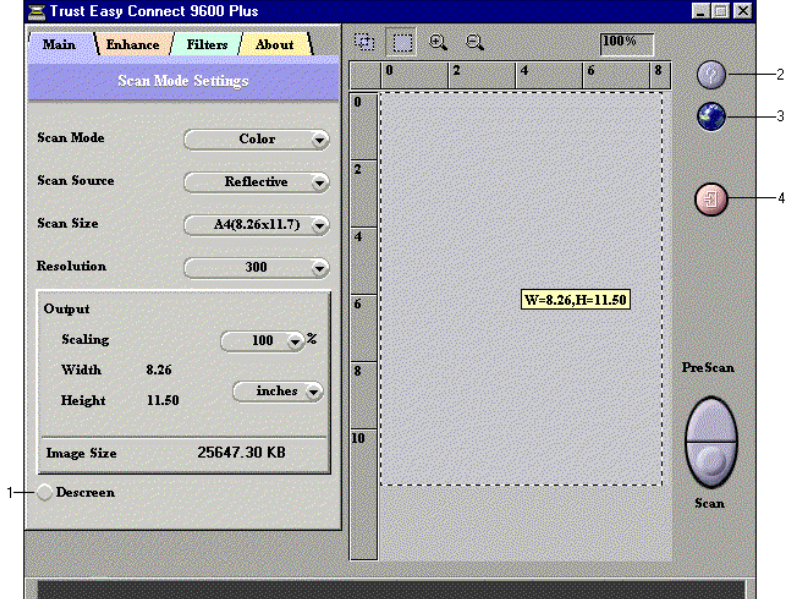

#### **Figure 8: TWAIN dialog box**

#### **5.2.1 Explanation of the TWAIN dialog box**

- Scan mode: Selecting the desired scan setting (colour, grey, black and white) Scan size: Adjusting the size of the scan area
- 
- Resolution: Setting the resolution (choice of fixed values)

In the 'Output' panel you can indicate the unit of measurement (inch, cm) and adjust the scale.

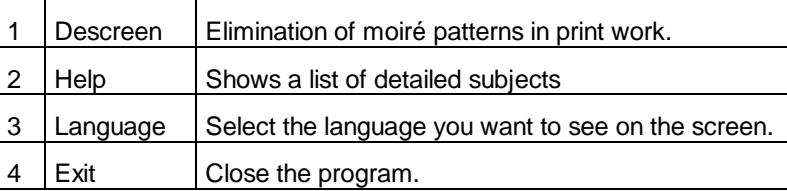

**ENGLISH** 

With the 'PreScan' button you can make a pre-scan of the image or document at a low resolution.

With the 'Scan' button you can scan the image or document using the settings you entered.

#### **5.2.2 Enhance tab**

You can set the following on this tab:

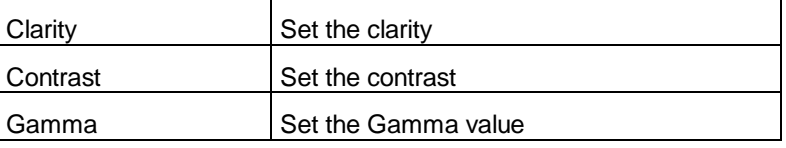

#### **5.2.3 Filters tab**

You can set a number of scan options on this tab:

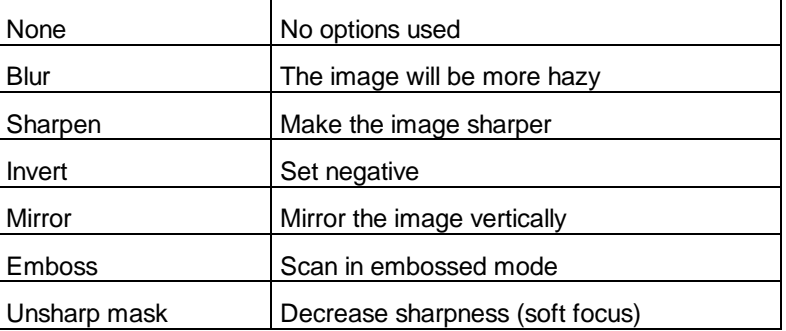

#### **5.3 Making a scan**

Carry out the following steps to make a scan.

- 1. Place the image or document on the glass plate facing downwards.
- 2. Click on the 'PreScan' button with the mouse.
- 3. Set the required scan mode (colour, grey, black and white).
- 4. Use the mouse to set your scan size in the PreScan window.
- 5. Set the resolution. 300 DPI is sufficient in most cases.
- 6. Click with the mouse on the 'Scan' button to make the scan. The result will be copied to the application with which you are working at that moment.
- **Note:** The scanning process cannot be interrupted.

## **6. Ulead iPhoto Plus 4**

**Note**: The manual is on the CD-ROM which was supplied.

#### **6.1 Initial set-up**

- 1. Start the Ulead iPhoto Plus program.
- 2. Select 'File'.
- 3. Select 'Acquire' and choose 'Select Source' (see Figure 9).
- 4. Now select 'Trust Easy Connect 9600 Plus' (see Figure 10) and click on 'OK'. Ulead iPhoto Plus 4.0 is now correctly set up for your scanner.

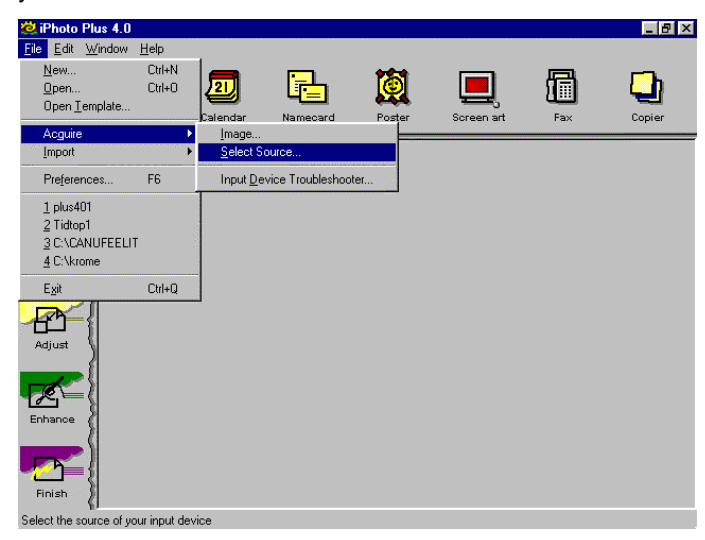

#### **Figure 9: The Ulead iPhoto Plus 4.0 selection window**

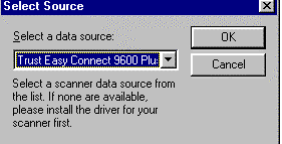

**Figure 10: Selection of the Trust scanner in Ulead iPhoto Plus 4.0**

#### **6.2 Starting the TWAIN program**

You need the TWAIN program in order to scan images.

- 1. Start the Ulead iPhoto Plus program.
- 2. Click on 'Start' (see Figure 11, option 1).
- 3. Click on 'Scan' (see Figure 11, option 2).
- 4. Figure 12 now appears.
- 5. Select 'new image' and click on 'Acquire'. The TWAIN window will appear.
- 6. See chapter 5.3 on how to scan.

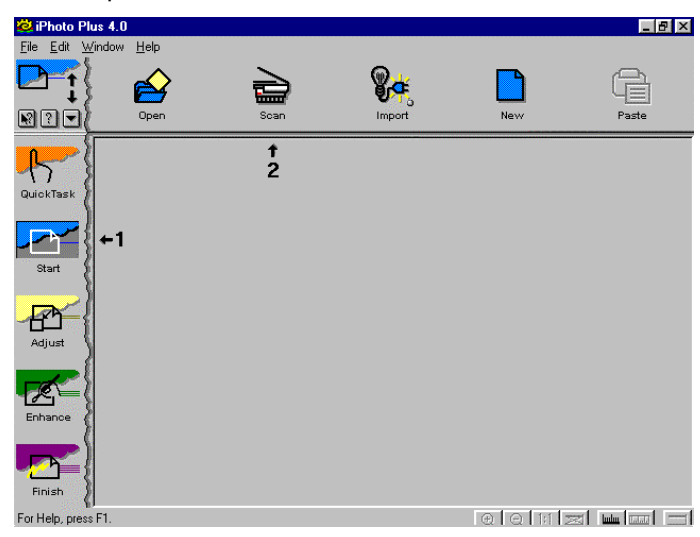

**Figure 11: Scan selection window Ulead iPhoto Plus 4.0**

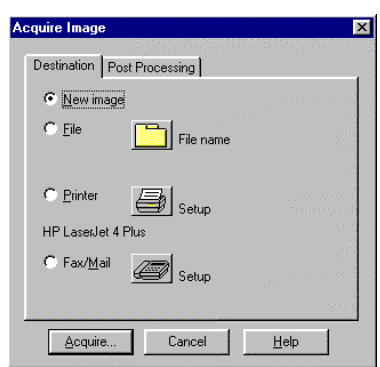

**ENGLISH** 

**Figure 12: Dialog box Aquire Image in Ulead iPhoto Plus 4.0**

17

## **7. Working with TextBridge**

TextBridge is a program for scanning and converting text. The scan result can be processed in a word processor. You will find an extensive manual for the program on the CD-ROM.

#### **7.1 Setting up the scanner**

The scanner was configured for the use of the software during the installation of the application.

#### **7.2 Scanning with TextBridge Classic**

- 1. Start TextBridge Classic.
- 2. Place the document to be scanned on the scanner.
- 3. Press the 'GO' button in TextBridge. The TWAIN window will now appear on the screen.
- 4. Click on 'Preview' to make a trial scan.
- 5. Use the mouse to mark the desired area.
- 6. Set the scan mode to 'Line art mode'.
- 7. Set the resolution to 300dpi.
- 8. Click on 'Scan'. When the scan is finished TextBridge Classic will ask if there is more to be scanned. You can now scan more pages if you want.
- 9. Click on 'END' to finish the scan. Text recognition will start automatically. You are prompted to enter the location where the scanned text is to be stored.
- 10. Enter a name for your scanned text in the 'File Name' box.
- 11. At 'Save as Type' select the file format. Choose a file format which will be recognised by your word processor. If you are unsure select 'ASCII Std. (\*.txt)'.
- 12. Click on 'Save' to store the file. You have finished scanning the text.
- 13. Close TextBridge Classic.

In order to process the scanned text which you have just saved, you need a word processor. Enter the name of the file as you saved it at step 12.

TextBridge also has more advanced options. Look in the on-line help and the documentation on the CD for more information.

## **8. Maintenance**

Clean the glass plate regularly with a soft, clean cloth to remove dust and anything else which shouldn't be there.

A clean glass plate is important because specks will be visible on the scanned image.

When you clean the equipment you must pay attention to the following safety measures:

- 1. Remove the power cord from the power socket before you clean the equipment.
- 2. Do not use any aggressive liquids, liquid cleaning agents or sprays to clean the scanner or the glass plate.

## **9. Troubleshooting**

#### **9.1 Testing the scanner**

A test program was also installed during the installation of the TWAIN driver and the applications. You can easily test the basic functions of the scanner using this test program.

Start the test program (Start | Programs | Trust Easy Connect 9600 Plus | Test Program). The test program appears on the screen (see Figure 13).

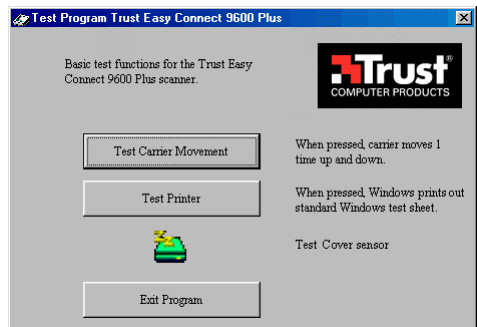

#### **Figure 13: Test program**

You cannot use the 'Test Carrier Movement' button if the interface cable is not connected or if the scanner is not connected to the power supply.

Use the 'Test Printer' button if you have a printer connected and installed on your computer.

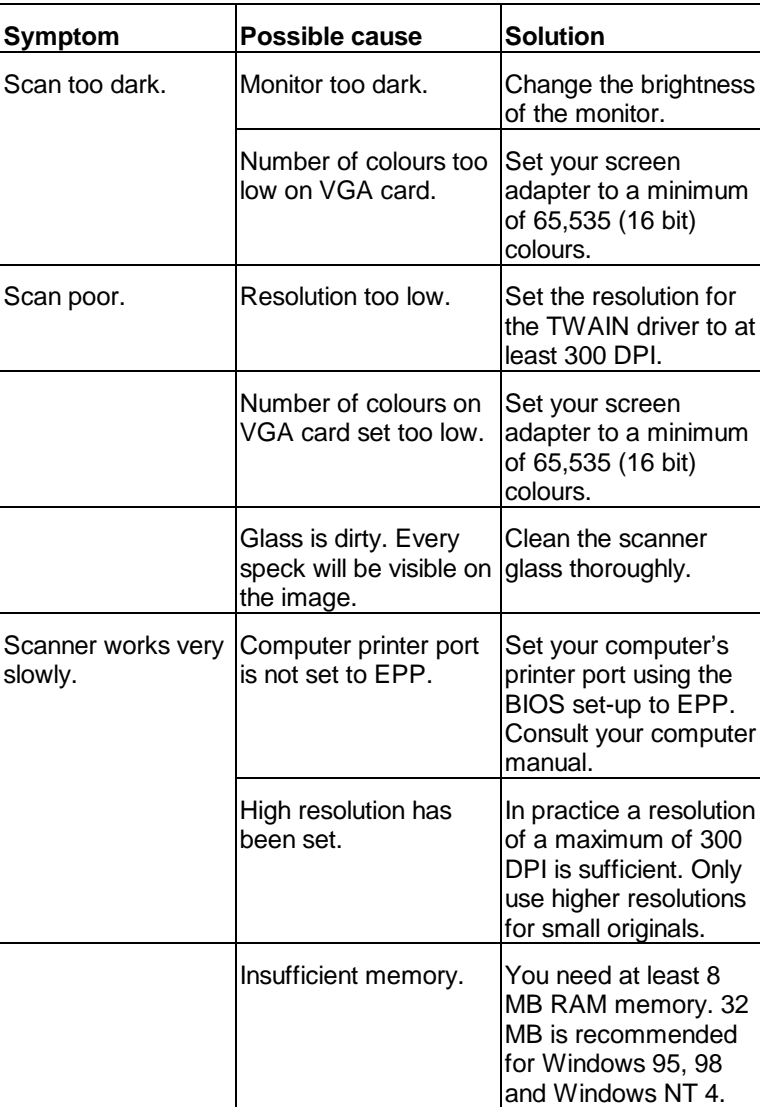

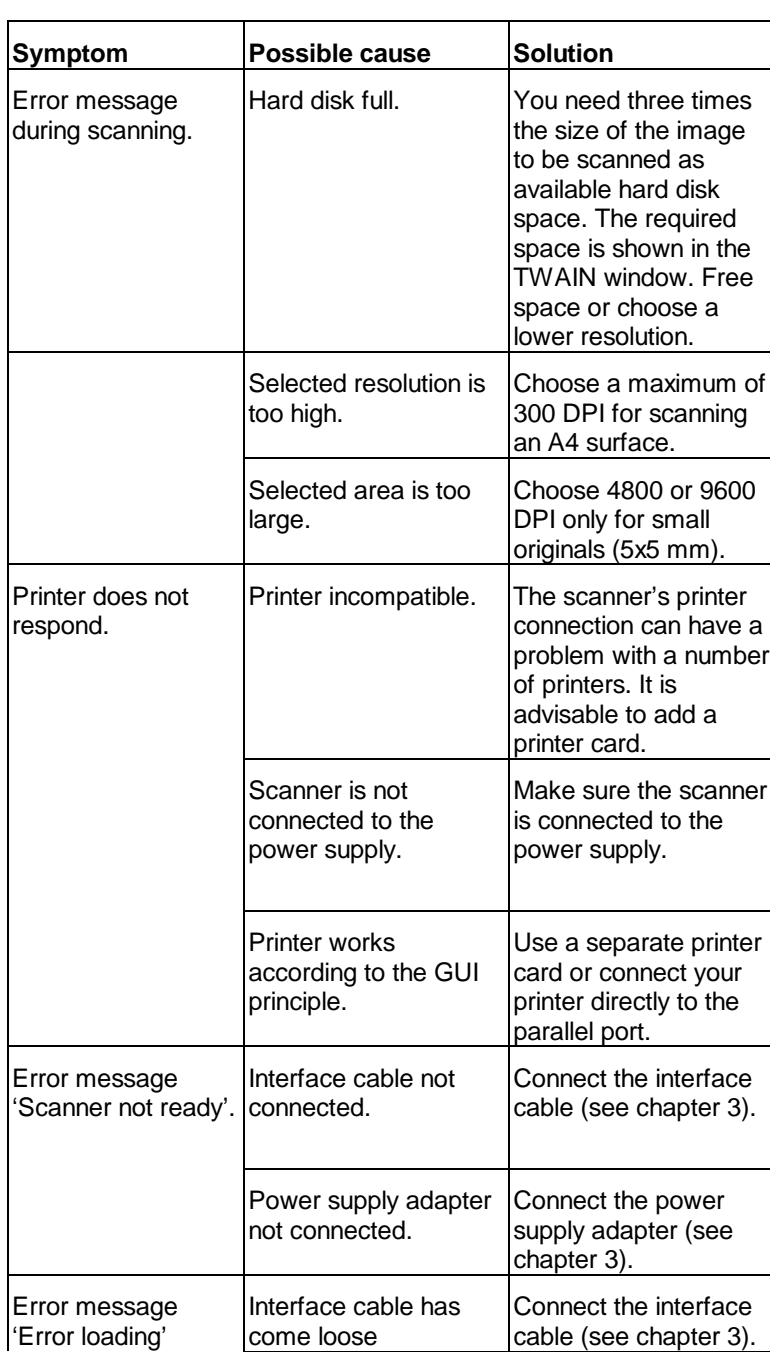

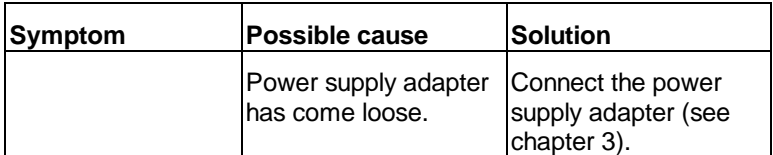

Check the Internet (www.trust.com) for the FAQ's and for the latest version of the driver.

Please contact your dealer if you still have problems after you have tried these solutions.

Have these details available:

- 1. Operating system
- 2. Hardware configuration CPU (MHz) Memory (MB) Free space on the hard disk (MB) Screen adapter: resolution and number of colours
- 3. Scanner settings Scan mode (colour, grey, black and white) Resolution (DPI) Transfer to (application, printer, etc.) Size
- 4. TWAIN program version
- 5. Name and version of the application software

## **10. Specifications**

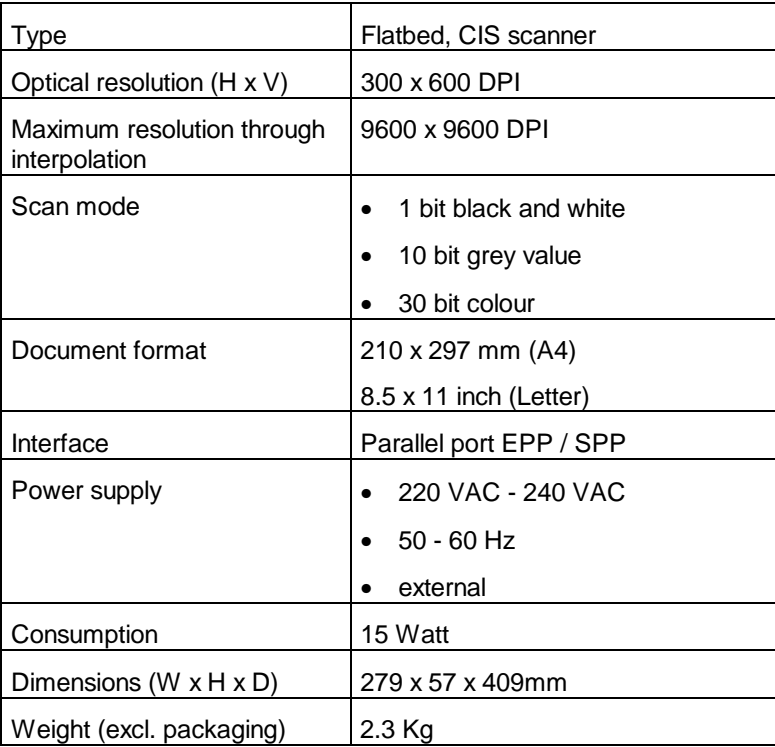